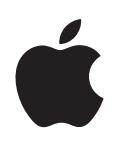

# **iPod shuffle** 機能ガイド

# 目次

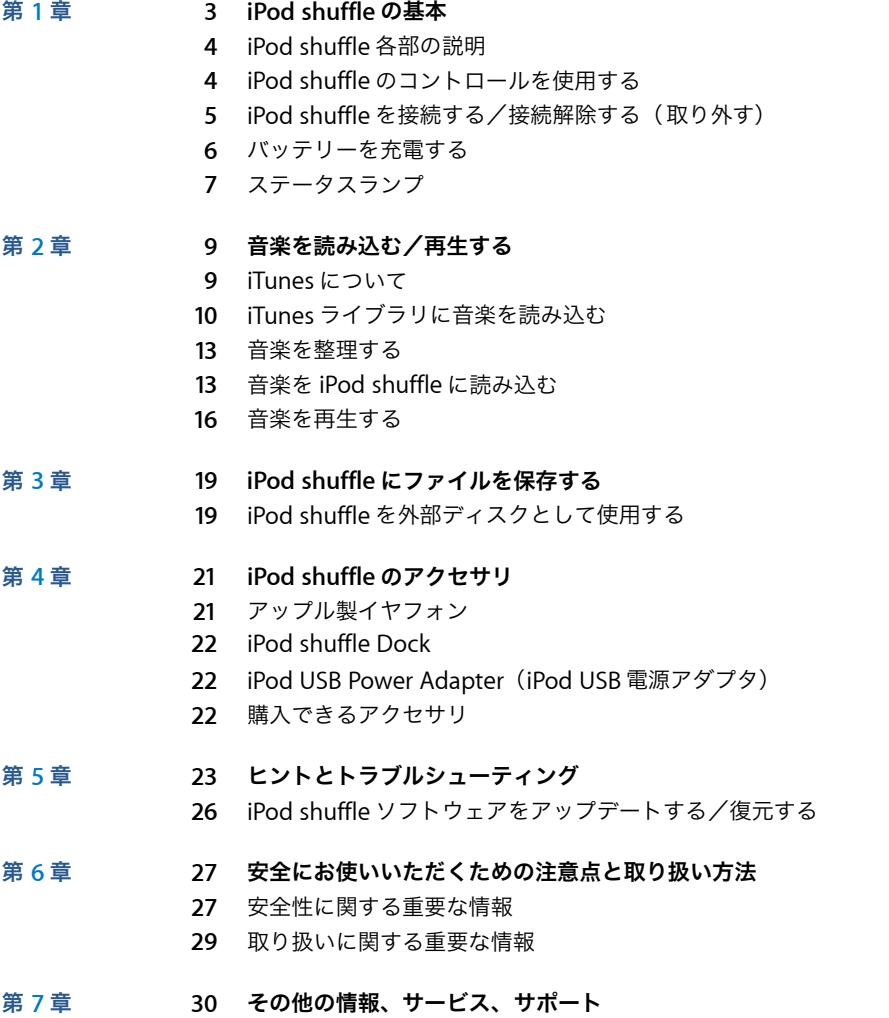

# <span id="page-2-0"></span>**<sup>1</sup> iPod shuffle** の基本

このたびは iPod shuffle をご購入いただき、ありがとうございます。 この章では、iPod shuffle の機能、コントロールの使用方法などにつ いて説明します。

iPod shuffle を使用するには、曲およびその他のオーディオファイルをお使いのコンピュータに 置いてから、iPod shuffle に読み込みます。

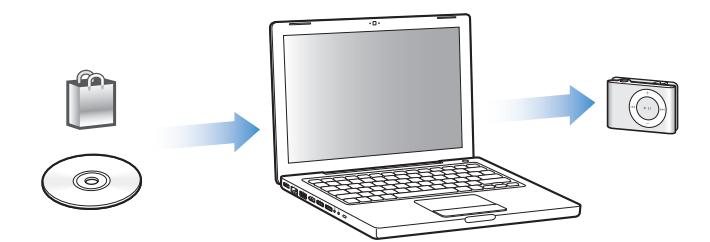

iPod shuffle は、以下の用途に使用できます:

- 曲を読み込み、持ち歩いて聴く
- Podcast (インターネット経由で配布される、ダウンロード可能なラジオ形式の番組)を聴く
- iTunes Store または audible.com から購入したオーディオブックを聴く
- Â iPod shuffle を外部ディスクとして使用して、ファイルやその他のデータを保存またはバック アップする

**1**

## <span id="page-3-0"></span>iPod shuffle 各部の説明

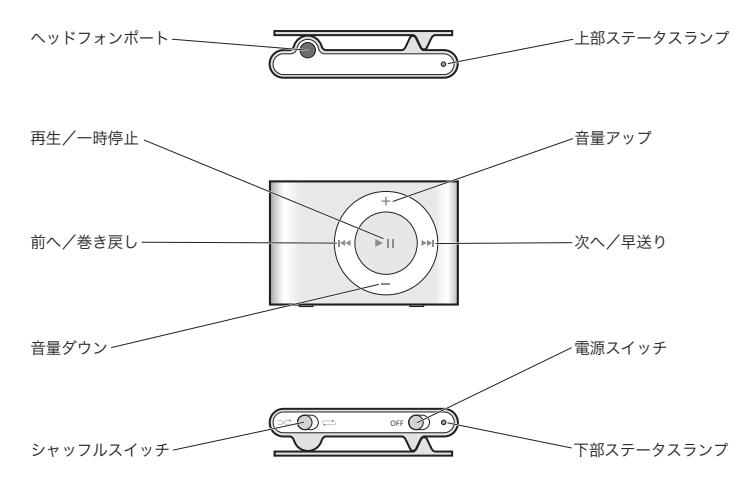

## <span id="page-3-2"></span><span id="page-3-1"></span>iPod shuffle のコントロールを使用する

iPod shuffle では、いくつかのコントロールを操作するだけで、曲、オーディオブック、および Podcast を簡単に再生できます。

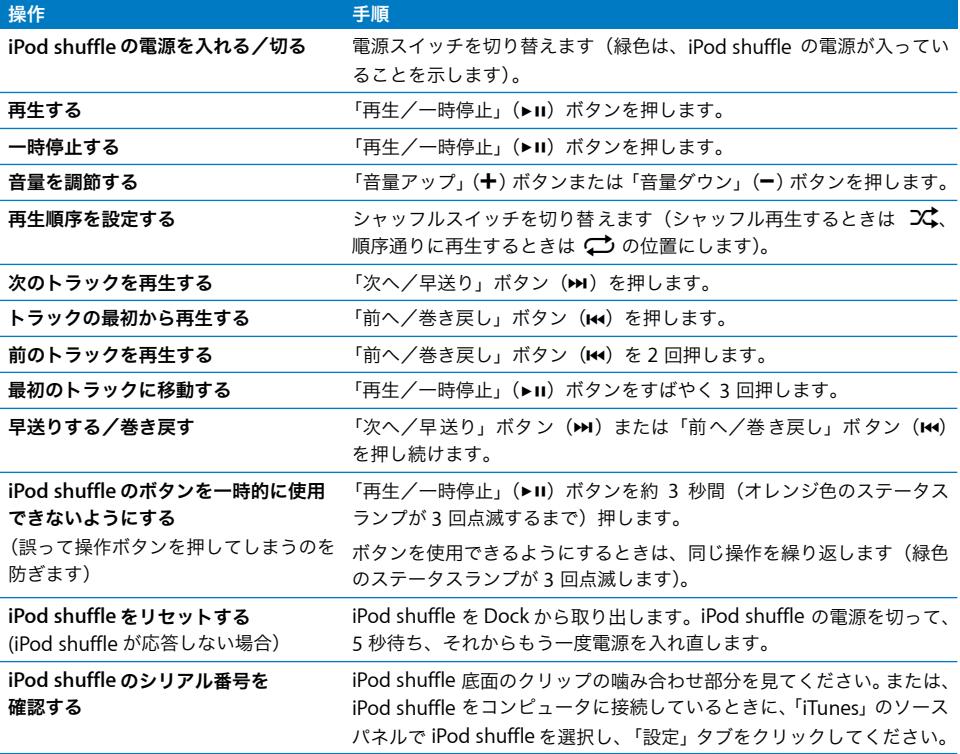

## <span id="page-4-1"></span><span id="page-4-0"></span>iPod shuffle を接続する/接続解除する(取り外す)

iPod shuffle をコンピュータに接続して、曲やその他のオーディオファイルの読み込み、および バッテリーの充電ができます。完了したら、iPod shuffle を取り外します。

## **iPod shuffle** を接続する

## **iPod shuffle** をコンピュータに接続するには:

■ 付属のiPod shuffle Dock をコンピュータのUSB ポートに接続します。次に、iPod shuffle をDock にセットします。

参考:バッテリーを充電するときは、高電力型 USB ポートに Dock を接続してください。USB 2.0 ポートの使用をお勧めします。キーボード上の USB ポートは使用しないでください。

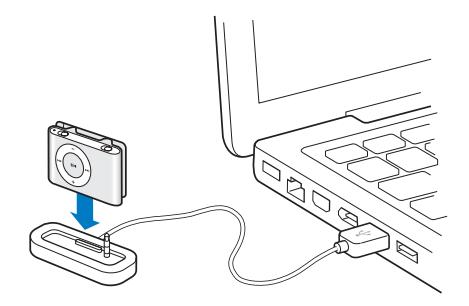

iPod shuffle をコンピュータにはじめて接続するときには、「iPod 設定アシスタント」に従って、 iPod shuffle の設定や iTunes ライブラリの同期を行うことができます。

重要:一度あるコンピュータの iTunes ライブラリと iPod shuffle を同期した後は、その iPod shuffle を別のコンピュータに接続するたびに、その新しいコンピュータの iTunes ライブ ラリと同期するかどうかを確認するメッセージが表示されます。現在 iPod shuffle 上にある音楽 コンテンツを残しておきたい場合は、「キャンセル」をクリックします。または、iPod shuffle 上 にあるコンテンツは残したままで、その中から購入した曲だけを新しいコンピュータの iTunes ライブラリにコピーしたい場合は、「購入したものを転送」をクリックします。詳しくは、「iTunes ヘルプ」を参照してください。

## **iPod shuffle** の接続を解除する

オーディオファイルを読み込んでいる間、または iPod shuffle を外部ディスクとして使用してい るときは、コンピュータから iPod shuffle を絶対に取り外さないでください。iTunes ウインド ウの上部または iPod shuffle のステータスランプを見れば、iPod shuffle を取り外せるかどうか が分かります。

重要:「iTunes」に「接続を解除しないでください。」というメッセージが表示されているとき、 または iPod shuffle 上でオレンジ色のステータスランプが点滅しているときは、iPod shuffle を 取り出してから取り外す必要があります。この操作を行わないと、iPod shuffle 上のファイルが 壊れてしまう可能性があります。

ディスクとして使用するように iPod shuffle を設定している場合は(19 [ページ](#page-18-2)を参照)、必ず iPod shuffle を取り出してから取り外す必要があります。

**iPod shuffle** を取り出すには:

■ 「iTunes」で、ソースパネルの iPod shuffle の横にある 「取り出し」 (▲) ボタンをクリックします。 Mac を使用している場合は、iPod shuffle のデスクトップアイコンを「ゴミ箱」にドラッグして iPod shuffle を取り出すこともできます。

Windows PC を使用している場合は、Windows システムトレイで「ハードウェアを安全に取り 外す」アイコンを選択し、お使いの iPod shuffle を選択することによって、iPod shuffle を取り 出すこともできます。

## **iPod shuffle** の接続を解除するには:

■ iPod shuffle を Dock から取り出します。

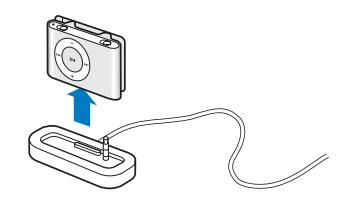

## <span id="page-5-0"></span>バッテリーを充電する

iPod shuffle には、充電式のバッテリーが内蔵されています。

快適にお使いいただくために、iPod shuffle をはじめて使用するときは、バッテリーを完全に充 電してください。空のバッテリーは約 2 時間で 80%充電され、約4 時間で完全に充電されます。

iPod shuffle をしばらく使用しなかった場合、バッテリーの再充電が必要になることがあります。

#### コンピュータを使ってバッテリーを充電するには:

■ 付属のiPod shuffle Dockを使って、iPod shuffleをコンピュータの高電力型 USB ポートに接続し ます。コンピュータの電源が入っていて、スリープモードになっていない必要があります(一部 のモデルの Macintosh では、スリープモードでも iPod shuffle を充電できます)。

バッテリーの充電中は、iPod shuffle 上のステータスランプがオレンジ色になっています。バッ テリーが完全に充電されると、ランプは緑色に変わります。

参考:iPod shuffle をディスクとして使用している場合(19 [ページ](#page-18-2)を参照)、または「iTunes」 を使って iPod shuffle に曲または設定を読み込んでいる場合は、オレンジ色のステータスランプ が点滅し、iPod shuffle を取り出してから取り外す必要があることが警告されます。

ステータスランプが表示されない場合は、iPod shuffle が高電力型 USB ポートに接続されていな い可能性があります。コンピュータの別の USB ポートで試してください。

参考:バッテリーの充電中に音楽を読み込むことができます。

お使いのコンピュータから離れているときに iPod shuffle を充電したい場合は、iPod shuffle を iPod USB Power Adapter(iPod USB 電源アダプタ)に接続することもできます。この装置は www.apple.com/jp で購入できます。

**iPod USB** 電源アダプタを使ってバッテリーを充電するには:

- **1** AC プラグアダプタを電源アダプタに接続します(すでに接続されている場合もあります)。
- **2** iPod shuffle Dock の USB コネクタを電源アダプタに差し込みます。
- **3** 電源アダプタのプラグをコンセントに差し込みます。
- **4** iPod shuffle を Dock にセットします。

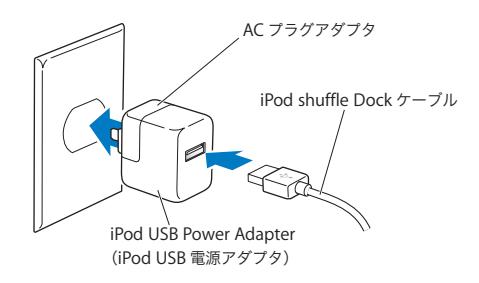

警告:ご使用になる前に、28 [ページ](#page-27-0)に記載されている安全性に関する指示(「iPod USB 電源 アダプタ(別売)を使用する」)をよくお読みください。

完全に充電される前でも、コンピュータから取り外して、iPod shuffle を使用することができ ます。

参考:充電式のバッテリーに充電できる回数は限られています。バッテリーの寿命と充電回数は、 使用方法と設定によって異なります。詳しくは、www.apple.com/jp/batteries を参照してくだ さい。

## バッテリーステータスを確認する

iPod shuffle の電源を入れたときまたはコンピュータや電源アダプタから取り外したときに、ス テータスランプを見ればおおまかなバッテリー残量が分かります。詳しくは、次のセクションの 表を参照してください。iPod shuffle の電源がすでに入っているときは、iPod shuffle のスイッ チをオフにしてからすぐにオンに戻すことで、再生を中断しなくてもバッテリーステータスを確 認できます。

## <span id="page-6-0"></span>ステータスランプ

iPod shuffle には、上部と下部に 1 つずつ、2 つのステータスランプがあります。これらのラン プを見ることで、ボタンを押したこと、バッテリーの状態、iPod shuffle がディスクとして使用 されていること、または何らかの問題が起きているかどうかが分かります。

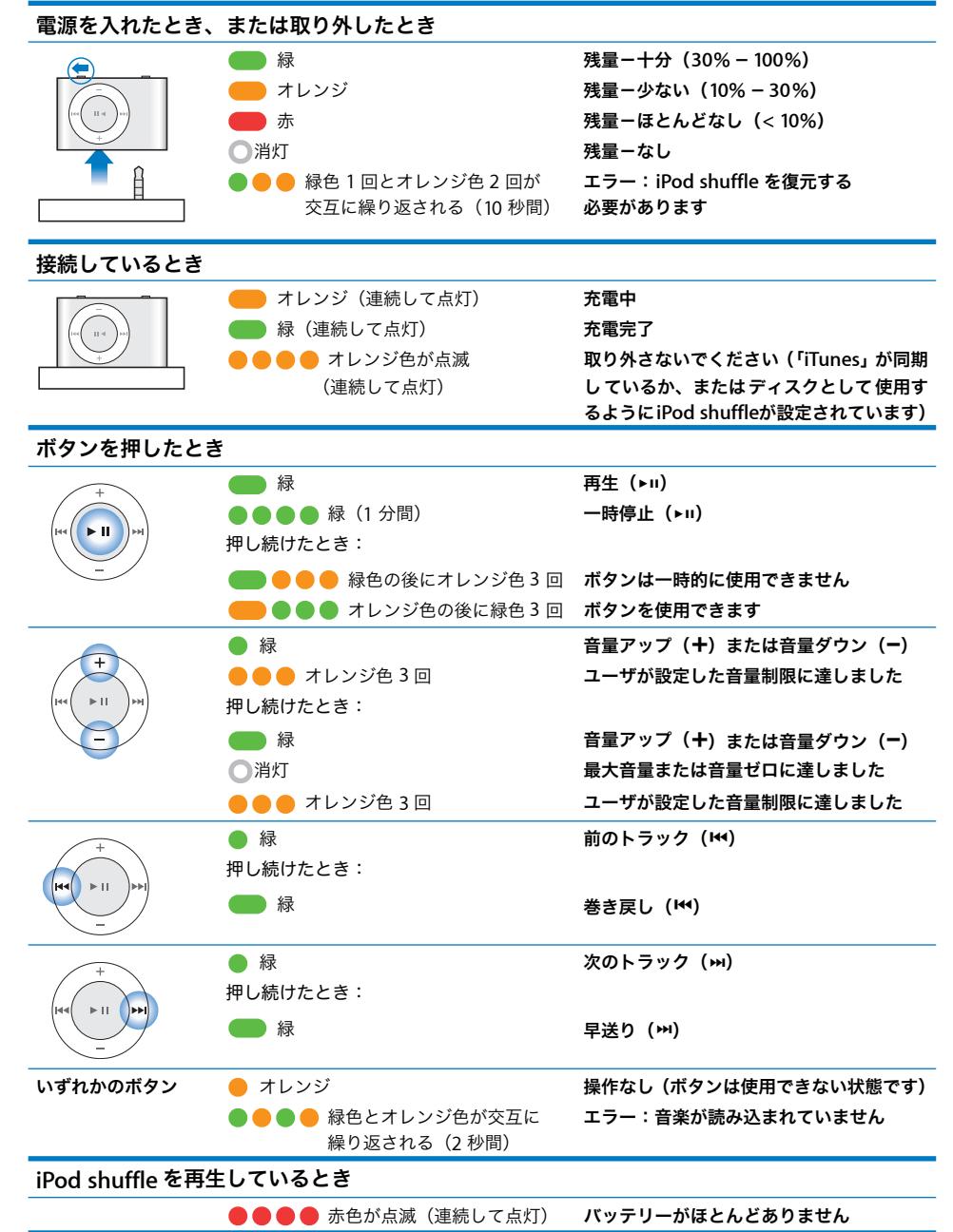

# <span id="page-8-0"></span>**<sup>2</sup>** 音楽を読み込む/再生する

iPod shuffle を使って、好きな場所に音楽コレクションを持ち出すこ とができます。この章では、音楽を読み込んで iPod shuffle で再生す る方法について説明します。

iPod shuffle を使うときには、曲、オーディオブック、および Podcast(ラジオ形式のオーディ オ番組)をコンピュータに読み込んでから、それらをiPod shuffle に読み込みます。この操作に 含まれる手順について、詳しく説明していきます:

- Â 音楽を手持ちの CD コレクション、ハードディスク、または iTunes Store(「iTunes」の一部で、 ー部の国でのみ利用可能です)から、コンピュータの「iTunes」アプリケーションに読み込 みます。
- Â 音楽やその他のオーディオを並べ替えてプレイリストを作成する
- Â 曲、オーディオブック、および Podcast を iPod shuffle に読み込む
- 音楽やその他のオーディオを持ち歩いて聴く

## <span id="page-8-1"></span>iTunes について

「iTunes」は、音楽、オーディオブック、Podcast を iPod shuffle と同期するときに使用するソ フトウェアです。iPod shuffle をコンピュータに接続すると、「iTunes」が自動的に開きます。

このガイドでは、「iTunes」を使って、曲やその他のオーディオをコンピュータに読み込む方法、 お気に入りの曲のパーソナルコンピレーション(プレイリストと呼びます)を作成する方法、そ れらを iPod shuffle に読み込む方法、および iPod shuffle の設定を調整する方法について説明し ます。

「iTunes」にはほかにも多くの機能があります。詳しくは、「iTunes」を開き、「ヘルプ」>「iTunes ヘルプ」と選択してください。

## <span id="page-9-0"></span>iTunes ライブラリに音楽を読み込む

iPod shuffle で音楽を聴くときは、まずお使いのコンピュータ上の iTunes ライブラリにその音 楽を読み込む必要があります。

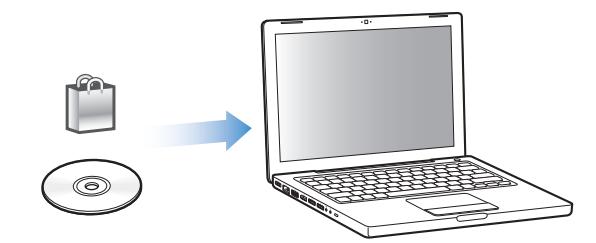

**iTunes** ライブラリに音楽を読み込むには、**3** つの方法があります:

- Â iTunes Store からオンラインで音楽およびオーディオブックを購入したり Podcast をダウン ロードする。
- Â オーディオ CD から音楽を読み込む。
- Â すでにコンピュータ上にある音楽およびその他のオーディオを追加する。

## **iTunes Store** を使って曲を購入する/ **Podcast** をダウンロードする

インターネットに接続している場合は、iTunes Store を使って、曲、アルバム、およびオーディ オブックをオンラインで簡単に購入してダウンロードできます。Podcast(ラジオ形式のオーディ オ番組)を登録してダウンロードすることもできます。

iTunes Store からオンラインで音楽を購入するときは、「iTunes」で Apple アカウントを設定し てから、目的の曲を探して購入します。Apple アカウントをすでに持っている場合、または AOL (America Online)アカウントを持っている場合は、そのアカウントを使って iTunes Store にサ インインし、曲を購入できます(このオプションは一部の国でのみ利用可能です)。

## **iTunes Store** にサインインするには:

- 「iTunes」を開きます:
	- Â すでに iTunes アカウントがある場合は、「Store」>「サインイン」と選択します。
	- Â まだ iTunes アカウントがない場合は、「Store」>「アカウントを作成」と選択し、画面上の指 示に従って Apple アカウントを作成するか、既存の Apple アカウント情報または AOL アカウ ント情報を入力します。

## 曲、オーディオブック、および **Podcast** を検索するには:

iTunes Store で、目的のアルバム、曲、アーティストをブラウズまたは検索できます。「iTunes」 を開き、ソースパネルで「iTunes Store」をクリックします。

- Â iTunes Store をブラウズするには、「ジャンルを選ぶ」ポップアップメニューから音楽ジャン ルを選択するか、表示されているリリースまたは曲の 1 つをクリックするか、iTunes Store ウ インドウにある「ブラウズ」ボタンをクリックします。
- Â Podcast をブラウズするには、iTunes Storeウインドウにある Podcast へのリンクをクリック します。
- Â iTunes Store で検索を行うときは、「iTunes Store を検索」フィールドにアルバム、曲、アー ティスト、または作曲者の名前を入力します。
- Â 検索結果を絞り込むときは、「iTunes Store を検索」検索フィールドに何か入力し、キーボー ドの Return キーまたは Enter キーを押した後、検索バー内の項目をクリックします。たとえ ば、曲のタイトルやアルバムに絞り込むには、「ミュージック」をクリックします。
- Â 複数の項目を組み合わせて検索するには、iTunes Store ウインドウにある「パワーサーチ」を クリックします。
- iTunes Storeのメインページに戻るには、iTunes Store ウインドウの左上にあるホームボタン をクリックします。

### 曲、アルバム、またはオーディオブックを購入するには:

- **1** ソースパネルで「iTunes Store」をクリックし、購入したい項目を探します。 曲やその他の項目をダブルクリックしてその一部を試聴して、欲しい項目を確認できます。
- **2** 「曲を購入」、「アルバムを購入」、または「ブックを購入」をクリックします。 項目がコンピュータにダウンロードされ、お持ちの Apple アカウントまたは AOL アカウントで 指定されているクレジットカードに請求が発生します。

## **Podcast** をダウンロードする/登録するには:

- **1** ソースパネルで「iTunes Store」をクリックします。
- **2** iTunes Store のメインページの左側にある Podcast へのリンクをクリックします。
- **3** ダウンロードしたい Podcast をブラウズします。
	- Â 1 つの Podcast エピソードをダウンロードするときは、エピソードの横にある「エピソードを 入手」ボタンをクリックします。
	- Â Podcast を登録するときは、Podcast グラフィックスの横にある「登録する」ボタンをクリッ クします。最も新しいエピソードが「iTunes」にダウンロードされます。インターネットに接 続している場合、新しいエピソードが入手できる状態になると、それらが「iTunes」に自動的 にダウンロードされます。

## オーディオ **CD** から **iTunes** に音楽を読み込む

CD から「iTunes」に音楽を読み込むには、以下の手順を行います。

## オーディオ **CD** から **iTunes** に音楽を読み込むには:

**1** コンピュータに CD を挿入し、「iTunes」を開きます。

インターネットに接続している場合は、CD に収録されている曲の名前が自動的にインターネッ トから取得され(取得できる場合)、ウインドウに表示されます。

インターネットに接続していない場合でも、CD を読み込んでおいて、後でインターネットに接 続したときに「詳細」>「CD トラック名を取得」と選択することもできます。読み込んだ CD のトラック名がインターネットから取得されます。

CD トラック名をオンラインで取得できない場合は、曲の名前を手動で入力できます。12 [ページ](#page-11-0) [の「曲の名前やその他の詳細を入力する」](#page-11-0)を参照してください。

入力された曲の情報を使って、「iTunes」でタイトル、アーティスト、アルバムなどで曲をブラ ウズできます。

- **2** CD から読み込みたくない曲がある場合は、その曲の横にあるチェックマークをクリックして外 します。
- **3** 「読み込み」(Mac OS X の場合)または「インポート」(Windows の場合)ボタンをクリックし ます。iTunes ウインドウの上部の表示領域に、各曲の読み込みにかかる時間が表示されます。 デフォルトでは、読み込み中に曲が再生されます。多数の曲を読み込む場合は、パフォーマンス を向上させるために曲の再生を停止することをお勧めします。
- **4 CD を取り出すには、「取り出し」(▲)ボタンをクリックします。**
- **5** ほかの CD からも曲を読み込みたい場合は、これらの手順を繰り返します。

## <span id="page-11-0"></span>曲の名前やその他の詳細を入力する

iTunes ライブラリの曲やその他の項目について、曲のタイトルやその他の情報(コメントなど) を手動で入力できます。

## **CD** に収録されている曲のタイトルやその他の情報を手動で入力するには:

- **1** CD の最初のトラックを選択し、「ファイル」>「情報を見る」と選択します。
- **2** 「情報」をクリックします。
- **3** 曲の情報を入力します。
- **4** 「次へ」をクリックして、次のトラックの情報を入力します。

## コンピュータ上の既存の曲を「**iTunes**」のライブラリに追加する

MP3 などのデジタル音楽ファイルがすでにコンピュータ上にある場合、簡単にそれらを「iTunes」 のライブラリに追加することができます。

### コンピュータ上の曲を「**iTunes**」のライブラリに追加するには:

■ オーディオファイルが含まれるフォルダまたはディスクを、「iTunes」のソースパネルにある「ラ イブラリ」にドラッグします(または、「ファイル」>「ライブラリに追加」と選択し、フォル ダまたはディスクを選択します)。「iTunes」が曲のファイル形式に対応している場合には、 「iTunes」のライブラリに曲が自動的に追加されます。

曲のファイルを個別に「iTunes」にドラッグすることもできます。

参考:Windows で「iTunes」を使用する場合は、「Windows Media Player」で作成された保護 されていないデジタル音楽ファイルを、AAC や MP3 などの iTunes 対応のファイル形式に変換 できます。これは、WMA 形式でエンコードされた音楽がある場合に便利です。詳しいことを知 りたいときは、「iTunes」を開き、「ヘルプ」>「iTunes ヘルプ」と選択してください。

## <span id="page-12-0"></span>音楽を整理する

「iTunes」を使用して、音楽やその他の項目を好きな方法で並べ替えて、プレイリストと呼ばれ るリストを作成ができます。たとえば、運動中に聴くための曲をまとめたプレイリストや、気分 に合った曲をまとめたプレイリストを作成できます。

設定したルールに基づいて自動的にアップデートされるスマートプレイリストを作成すること もできます。それらのルールに一致する曲を「iTunes」に追加すると、自動的にスマートプレイ リストに追加されます。

「iTunes」のライブラリに入っている曲を使って、好きなだけプレイリストを作成できます。曲 をプレイリストに追加したり、後でプレイリストから削除しても、その曲が「iTunes」のライブ ラリから取り除かれることはありません。

## **iTunes** にプレイリストを作成するには:

- 1 追加 (╋) ボタンをクリックするか、「ファイル」>「新規プレイリスト」と選択します。
- **2** プレイリストの名前を入力します。
- **3** 「ライブラリ」リストにある「ミュージック」をクリックしてから、曲やその他の項目をプレイ リストにドラッグします。

複数の曲を選択するには、Shift キーかコマンド(ポ)キー(Mac OS X の場合)、または Shift キーか Control キー(Windows の場合)を押しながら、曲をクリックします。

## スマートプレイリストを作成するには:

■ 「ファイル」>「新規スマートプレイリスト」と選択し、プレイリストのルールを選択します。

## <span id="page-12-1"></span>音楽を iPod shuffle に読み込む

音楽を「iTunes」に読み込んで整理したら、iPod shuffle にその音楽を簡単に読み込むことがで きます。

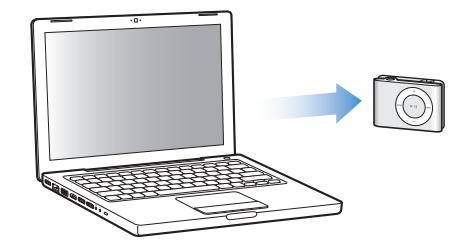

「iTunes」から iPod shuffle に音楽を読み込む方法を設定するために、iPod shuffle をコンピュー タに接続し、ソースパネルで iPod shuffle を選択して、「コンテンツ」パネルの下部にあるオプ ションを設定します。音楽の読み込みおよび iPod shuffle の使用方法に関するオプションは、「設 定」パネルにもあります。

## オートフィルを使って **iPod shuffle** に読み込む

「iTunes」では、ボタンを 1 回クリックするだけで、選択した曲を自動的に iPod shuffle に読み 込むことができます。ライブラリ全体または特定のプレイリストを選択して曲を読み込んだり、 オートフィルに関するその他のオプションを設定することができます。

オートフィルを使って音楽を **iPod shuffle** に読み込むには:

- **1** iPod shuffle をコンピュータに接続します。
- **2** ソースパネルの装置のリストから iPod shuffle を選択します。
- **3** 「コンテンツ」タブをクリックします。
- **4** ポップアップメニューから、オートフィルで読み込みたいプレイリストを選択します。 ライブラリ全体から音楽を読み込むときは、「ミュージック」を選択します。
- **5** 必要に応じて次のオプションを選択します:

「項目をランダムに選択する」:iPod shuffle に曲を読み込むときに、曲の順序をシャッフルしま す。このオプションを選択しない場合、「iTunes」は、ライブラリまたは選択したプレイリスト に表示される順序で曲をダウンロードします。

「レートの高い項目の再生頻度を増やす」:再生頻度の高い曲を自動的に読み込みます。

「オートフィル時にすべての項目を置き換える」:iPod shuffle 上の曲を、選択した新しい曲に置 き換えます。このオプションを選択しない場合は、iPod shuffle にすでに読み込まれている曲は そのまま残り、「iTunes」はさらに別の曲を選択して使用可能な領域にコピーします。

**6** 「オートフィル」をクリックします。

音楽が「iTunes」から iPod shuffle に読み込まれている間、「iTunes」の状況ウインドウに進行 状況が表示されます。オートフィルが完了すると、「iPod のアップデートが完了しました。」(Mac OS X の場合)または「iPod の更新が完了しました。」(Windows の場合)というメッセージが 「iTunes」に表示されます。

### **iTunes** ライブラリでチェックマークを付けた項目だけをオートフィルで読み込む

iTunes ライブラリでチェックマークを付けた項目だけをオートフィルで読み込むように 「iTunes」を設定できます。チェックマークを外した項目は無視されます。

## チェックマークを付けた項目だけをオートフィルで読み込むには:

- **1** iPod shuffle をコンピュータに接続します。
- **2** iTunes ウインドウに iPod shuffle が表示されたら、それを選択します。
- **3** 「設定」タブをクリックします。
- **4** 「チェックマークのある曲だけをアップデートする」(Mac OS X の場合)または「チェックマー クのある曲だけを更新する」(Windows の場合)を選択します。
- **5** 「適用」をクリックします。

## 曲、オーディオブック、および **Podcast** を手動で読み込む

曲やプレイリストをiPod shuffleに手動で読み込むことができます。オーディオブックやPodcast を iPod shuffle に読み込みたいときは、手動で読み込む必要があります。

## 曲やその他の項目を **iPod shuffle** に読み込むには:

- **1** iPod shuffle をコンピュータに接続します。
- **2** 「iTunes」のソースパネルで、ライブラリまたはプレイリストを選択します。
- **3** ソースパネルにある iPod shuffle に曲やその他の項目をドラッグします。

プレイリスト全体をドラッグして iPod shuffle に読み込むこともできます。

## <span id="page-14-1"></span>**iPod shuffle** 上の曲の順序を並べ替える

iPod shuffle に曲を読み込んだ後、「iTunes」でプレイリストを操作するときと同じように曲の 順序を並べ替えることができます。

## **iPod shuffle** 上の曲の順序を並べ替えるには:

- **1** iPod shuffle をコンピュータに接続します。
- **2** 「iTunes」を開き、ソースパネルで iPod shuffle をクリックします。
- **3** 「コンテンツ」タブをクリックします。
- **4** 最初の列の上にある、名前のない列見出し(デフォルトでは一番左上にあります)をクリックし て、曲を番号順に並べ替えます。
- **5** 曲をドラッグして好きな順序に並べ替えます。

## <span id="page-14-0"></span>**iPod shuffle** により多くの曲を読み込む

AIFF などのビットレートの高い フォーマットで曲を「iTunes」に読み込んでいる場合 は、 iPod shuffle に曲を読み込むときに 128 kbps の AAC ファイルに自動的に変換するように 「iTunes」を設定できます。これによって、「iTunes」内の曲の音質やサイズが変わることはあり ません。

参考:Apple ロスレスなど、iPod shuffle が対応していないフォーマットの曲を iPod shuffle に 読み込みたい場合は、それらを変換する必要があります。iPod shuffle が対応しているフォー マットについて詳しくは、24 ページの「iPod shuffle [に曲やその他の項目を読み込めない」](#page-23-0)を参 照してください。

## ビットレートの高い曲を **AAC** ファイルに変換するには:

- **1** iPod shuffle をコンピュータに接続します。
- **2** 「iTunes」を開き、ソースパネルで iPod shuffle をクリックします。
- **3** 「設定」タブをクリックします。
- **4** 「ビットレートの高い曲を 128 kbps AAC に変換する」を選択します。
- **5** 「適用」をクリックします。

## 曲やその他の項目を **iPod shuffle** から取り除く

オートフィルを使って項目を読み込むときに、iPod shuffle 上の項目を自動的に置き換えるよう に「iTunes」を設定できます。また、iPod shuffle の項目を手動で取り除くこともできます。

## オートフィル時に **iPod shuffle** 上の項目を自動的に置き換えるには:

- **1** iPod shuffle をコンピュータに接続します。
- **2** 「iTunes」を開き、ソースパネルで iPod shuffle をクリックします。
- **3** 「コンテンツ」タブを選択します。
- **4** 「オートフィル時にすべての項目を置き換える」が選択されていることを確認します。

### **iPod shuffle** の曲やその他の項目を削除するには:

- **1** iPod shuffle をコンピュータに接続します。
- **2** 「iTunes」を開き、ソースパネルで iPod shuffle をクリックします。
- **3** iPod shuffleの曲やその他の項目を選択し、キーボードのDelete キーまたはBackspace キーを押 します。

iPod shuffle の曲やその他の項目を手動で取り除いても、iTunes ライブラリからは削除されま せん。

## <span id="page-15-0"></span>音楽を再生する

音楽とその他のオーディオを iPod shuffle に読み込んだら、再生できます。

**iPod shuffle** で曲やその他の項目を再生するには:

- **1** iPod shuffle にイヤフォンを差し込み、イヤーバッドを耳に挿入します。
- 2 「再生/一時停止」(▶Ⅱ) ボタンを押します。

音量を調節するときは、「音量アップ」(+)ボタンまたは「音量ダウン」(ー)ボタンを押します。 音量を上げすぎないように注意してください。17 [ページの「音量制限を設定する」](#page-16-0)を参照して ください。

警告:ご使用になる前に、28 [ページ](#page-27-1)に記載されている安全性に関する指示(「聴覚の損傷を避 ける」)をよくお読みください。

iPod shuffle のコントロールの概要については、4 ページの「iPod shuffle [のコントロールを使](#page-3-2) [用する」](#page-3-2)を参照してください。

参考:オーディオブックを再生するときは、チャプタを正しい順序で再生するために、シャッフ ルスイッチをリピート(○)の位置に設定してください。

曲をシャッフルまたは順序通りに再生するように **iPod shuffle** を設定する 曲をシャッフルまたは順序通りに再生するように iPod shuffle を設定できます。

#### シャッフルするように **iPod shuffle** を設定するには:

■ シャッフルスイッチをシャッフル (X) の位置に切り替えます。 曲を再シャッフルするには、「再生/一時停止」(▶Ⅱ)ボタンをすばやく 3 回押します。

## 順序通りに曲を再生するように **iPod shuffle** を設定するには:

■ シャッフルスイッチをリピート(←) の位置に切り替えます。 最初の曲に戻るには、「再生/一時停止」(▶Ⅱ)ボタンをすばやく3回押します。

#### 同じ音量レベルで曲を再生するように設定する

曲やその他のオーディオの音量は、オーディオの録音方法またはエンコード方法によって異なる ことがあります。「iTunes」では、曲の音量を自動的に調節してすべての曲が相対的に同じ音量 レベルで再生されるように設定できます。「iTunes」の音量設定を使用するように iPod shuffle を設定できます。

## 曲が同じサウンドレベルで再生されるように **iTunes** を設定するには:

- **1** 「iTunes」で、「iTunes」>「環境設定」(Mac OS X の場合)と選択するか、「編集」>「設定」 (Windows の場合)と選択します。
- **2** 「再生」をクリックし、「サウンドチェック」を選択します。

### **iTunes** の音量設定を使用するように **iPod shuffle** を設定するには:

- **1** iPod shuffle をコンピュータに接続します。
- **2** 「iTunes」を開き、ソースパネルで iPod shuffle をクリックします。
- **3** 「設定」タブをクリックします。
- **4** 「サウンドチェックを有効にする」を選択します。
- **5** 「適用」をクリックします。

重要:「iTunes」で「サウンドチェック」を選択していない場合は、iPod shuffle で設定しても 効果はありません。

## <span id="page-16-1"></span><span id="page-16-0"></span>音量制限を設定する

iPod shuffle の音量の限界を設定できます。また、「iTunes」にパスワードを設定して、ほかの 人がこの設定を変更できないようにすることもできます。

iPod shuffle に音量制限を設定した場合、その制限を越えて音量を上げようとすると、オレンジ 色のステータスランプが 3 回点滅します。

#### **iPod shuffle** の音量制限を設定するには:

- **1** iPod shuffle を目的の最大音量に設定します。
- **2** iPod shuffle をコンピュータに接続します。
- **3** 「iTunes」を開き、ソースパネルで iPod shuffle をクリックします。
- **4** 「設定」タブをクリックします。
- **5** 「最大音量を制限する」を選択します。
- **6** スライダを目的の最大音量までドラッグします。 スライダの初期設定は、「最大音量を制限する」チェックボックスを選択したときに iPod shuffle に設定されていた音量になっています。
- **7** この設定を変更するときにパスワードを要求する場合は、カギをクリックし、パスワードを入力 します。

パスワードを設定した場合は、音量制限を変更または解除するとき、最初にその番号を入力する 必要があります。

参考:いくつかの種類のイヤフォンやヘッドフォンを使っている場合は、音量レベルがそれぞれ 異なることがあります。

### 音量制限を解除するには:

- **1** iPod shuffle をコンピュータに接続します。
- **2** 「iTunes」を開き、ソースパネルで iPod shuffle をクリックします。
- **3** 「設定」タブをクリックします。
- **4** 「最大音量を制限する」の選択を外します。

必要に応じて、パスワードを入力します。

参考:パスワードを忘れてしまった場合は、iPod shuffle を復元できます。詳しくは、26 [ページ](#page-25-1) の「iPod shuffle [ソフトウェアをアップデートする/復元する」](#page-25-1)を参照してください。

## **iPod shuffle** のボタンを一時的に使用できないようにする/使用できるように する

誤って操作ボタンを押してしまうのを防ぐために、iPod shuffle のボタンを一時的に使えなくす ることができます。

**iPod shuffle** のボタンを一時的に使用できないようにするには:

■ 「再生/一時停止」(▶Ⅱ) ボタンを 3 秒間押し続けます。

ボタンが使用できなくなると、ステータスランプが緑色で点灯した後、オレンジ色で3 回点滅し ます。ボタンが使用できない状態のときにボタンを押すと、オレンジ色のステータスランプが 1 回点滅します。

## ボタンを使用できるようにするには:

■ 「再生/一時停止」(▶Ⅱ) ボタンを再度 3 秒間押し続けます。

ボタンが使用できるようになると、ステータスランプがオレンジ色で点灯した後、緑色で 3 回点 滅します。

# <span id="page-18-3"></span><span id="page-18-0"></span>**<sup>3</sup> iPod shuffle** にファイルを保存する

## iPod shuffle を使えば、音楽だけでなくデータも持ち歩くことができ ます。

この章では、iPod shuffle を外部ディスクとして使用する方法について説明します。

## <span id="page-18-2"></span><span id="page-18-1"></span>iPod shuffle を外部ディスクとして使用する

iPod shuffle を外部ディスクとして使用して、データファイルを保存できます。

参考:再生したい音楽やその他のオーディオを iPod shuffle に読み込むときは、「iTunes」を使 う必要があります。Macintosh の「Finder」または Windows の「エクスプローラ」を使って iPod shuffle にコピーしたオーディオファイルは再生できません。

## **iPod shuffle** を外部ディスクとして使用するには:

- **1** iPod shuffle をコンピュータに接続します。
- **2** 「iTunes」を開き、ソースパネルで iPod shuffle をクリックします。
- **3** 「設定」タブをクリックします。
- **4** 「オプション」セクションにある「ディスクとして使用する」を選択します。

参考:ディスクの設定を表示するために、下スクロールが必要な場合があります。

- **5** スライダを調節して、曲とデータそれぞれにどのくらいの領域を割り当てるか設定します。
- **6** 「適用」をクリックします。

iPod shuffle を外部ディスクとして使用すると、Mac では、デスクトップに iPod shuffle のディ スクアイコンが表示されます。Windows PC では、Windows の「エクスプローラ」に、次に利 用できるドライブ文字を使ってディスクアイコンが表示されます。

## コンピュータ間でファイルを転送する

iPod shuffle をディスクとして使用するように設定しているときは、あるコンピュータから別の コンピュータにファイルを転送できます。iPod shuffle は、Mac と PC の両方が対応している FAT32 ボリュームとしてフォーマットされています。そのため、オペレーティングシステムの異 なるコンピュータ間でも、iPod shuffle を使ってファイルを転送できます。

コンピュータ間でファイルを転送するには:

**1** iPod shuffle をディスクとして使用するように設定した後、ファイルの転送元のコンピュータに 接続します。

重要:iPod shuffle を別のコンピュータ(または別のユーザアカウントで使用中の同じコンピュー タ)に接続すると、iPod shuffle を消去して新しい iTunes ライブラリと同期するかどうかを確 認するメッセージが表示されます。iPod shuffle 上にある現在の音楽コンテンツを削除したくな い場合は、「キャンセル」をクリックします。

- **2** コンピュータのファイルシステム(Mac の場合は「Finder」、PC の場合は Windows の「エクスプ ローラ」)を使って、目的のファイルを iPod shuffle にドラッグします。
- **3** iPod shuffle を取り外してから、転送先のコンピュータに接続します。

ここでも、iPod shuffle 上にある現在の音楽コンテンツを削除したくない場合は、「キャンセル」 をクリックします。

**4** iPod shuffle のファイルを転送先コンピュータのディスクにドラッグします。

## **iTunes** が自動的に開かないようにする

コンピュータに iPod shuffle を接続したときに「iTunes」が自動的に開かないように設定するこ とができます。

## **iTunes** が自動的に開かないようにするには:

- **1** iPod shuffle をコンピュータに接続します。
- **2** 「iTunes」を開き、ソースパネルで iPod shuffle をクリックします。
- **3** 「設定」タブをクリックします。
- **4** 「オプション」セクションにある「この iPod の接続時に iTunes を開く」の選択を解除します。
- **5** 「適用」をクリックします。

# <span id="page-20-0"></span>**<sup>4</sup> iPod shuffle** のアクセサリ

# iPod shuffle には、アップル製イヤフォンと iPod shuffle Dock が付 属しています。

アップル製イヤフォン、iPod shuffle Dock、および iPod shuffle で利用できるその他のアクセ サリについて説明します。

## <span id="page-20-1"></span>アップル製イヤフォン

iPod shuffle には、高性能なアップル製イヤフォンが付属しています。

## イヤフォンを使用するには:

■ イヤフォンをヘッドフォンポートにつなぎます。そして、図のようにイヤーバッドを耳に挿入し ます。

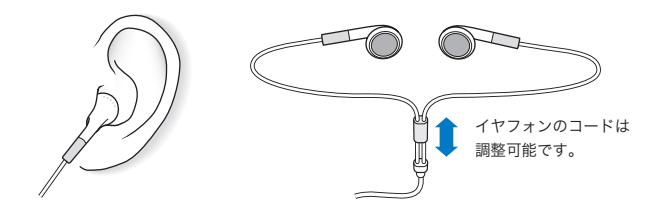

警告:ご使用になる前に、28 [ページ](#page-27-1)に記載されている安全性に関する指示(「聴覚の損傷を避 ける」)をよくお読みください。

## <span id="page-21-0"></span>iPod shuffle Dock

iPod shuffle には、お使いのコンピュータまたはその他の USB 装置に iPod shuffle を接続するた めの iPod shuffle (2nd Generation) Dock (iPod shuffle (第二世代) Dock) が付属しています。 5 ページの「iPod shuffle [を接続する/接続解除する\(取り外す\)」](#page-4-1)を参照してください。

## <span id="page-21-1"></span>iPod USB Power Adapter (iPod USB 電源アダプタ)

iPod USB 電源アダプタは、お使いのコンピュータから離れているときに iPod shuffle を充電す るための、オプションのアクセサリです。

## <span id="page-21-2"></span>購入できるアクセサリ

iPod shuffle のアクセサリは、www.apple.com/jp/ipodstore から購入できます。

## 次のアクセサリを購入できます:

- Apple iPod In-Ear Headphones (Apple iPod インイヤー式ヘッドフォン)
- iPod shuffle (2nd Generation) Dock (iPod shuffle (第二世代) Dock)
- iPod USB Power Adapter (iPod USB 電源アダプタ)

<span id="page-22-0"></span>**<sup>5</sup>** ヒントとトラブルシューティング

**5**

iPod shuffle で発生した問題のほとんどは、この章のアドバイスに 従ってすばやく解決できます。

**5** つの「**R**」:リセット(**Reset**)、再試行(**Retry**)、再起動(**Restart**)、再イ ンストール(**Reinstall**)、復元(**Restore**)

iPod shuffle で問題が起こった場合、これら 5 つの基本的な提案を思い出してください。問題 が解決するまで、これらのステップを 1 つずつお試しください。もし下記のどれでも解決しな い場合には、特定の問題の解決法の個所を読んでください。

- Â リセット:iPod shuffle の電源を切って、5 秒待ち、それからもう一度電源を入れます。
- Â 再試行:「iTunes」に iPod shuffle が表示されない場合、別の USB ポートで再度試してみます。
- 再起動:コンピュータを再起動し、最新のソフトウェア・アップデートをインストールして いることを確認します。
- Â 再インストール:Web にある最新バージョンの「iTunes」ソフトウェアを再インストールし ます。
- Â 復元:iPod shuffle を復元します。26 ページの「iPod shuffle [ソフトウェアをアップデート](#page-25-0) [する/復元する」](#page-25-0)を参照してください。

## **iPod shuffle** の電源が入らない/動かない

- バッテリー・ステータス·ボタンを押したときにステータスランプがオレンジ色に点滅する場 合は、iPod shuffle ボタンが使用できなくなっています。「再生/一時停止」(▶Ⅱ) ボタンを約 3 秒間押し続けて、ステータスランプを緑色に点滅させてください。
- Â iPod shuffleをお使いのコンピュータの高電力型USBポートに接続します。iPod shuffleのバッ テリーの再充電が必要な場合もあります。
- Â iPod shuffle の電源を切って、5 秒待ち、それからもう一度電源を入れます。
- Â iPod shuffle ソフトウェアの復元が必要である可能性があります。26 [ページの「](#page-25-0)iPod shuffle [ソフトウェアをアップデートする/復元する」](#page-25-0)を参照してください。

## **iPod shuffle** で音楽を再生できない

- Â イヤフォンのコネクタがしっかりと差し込まれていることを確認します。
- Â 音量が正しく調節されていることを確認します。音量制限が設定されている可能性がありま す。17 [ページの「音量制限を設定する」](#page-16-1)を参照してください。
- iPod shuffle が一時停止の状態になっている可能性があります。「再生/一時停止」(▶II) ボタ ンを押してみます。

## **iPod shuffle** をコンピュータに接続しても何も起こらない場合

- Â iPod shuffleをお使いのコンピュータの高電力型USBポートに接続します。iPod shuffleの再充 電が必要な可能性があります。
- www.apple.com/jp/ipod/start にある最新版の「iTunes」ソフトウェアがインストールされて いることを確認してください。
- Â お使いのコンピュータの別のUSBポートに接続してみてください。iPod shuffleがDockにしっ かりと固定されていることを確認します。USB コネクタの向きが正しいことを確認します。正 しい向きでしか差し込めません。
- Â iPod shuffle のリセットが必要な可能性があります。iPod shuffle の電源を切って、5 秒待ち、 それからもう一度電源を入れ直します。
- Â ステータスランプが点灯せず(またはステータスランプが暗く)、iPod shuffle が「iTunes」や 「Finder」に表示されない場合は、バッテリーの電力が完全になくなっている可能性がありま す。iPod shuffle を数分間充電して、正常に戻るかどうかを確認してみてください。
- Â お使いのコンピュータとソフトウェアがシステム条件に合っていることを確認します。 25 [ページの「システム条件を再確認したい場合」](#page-24-0)を参照してください。
- Â コンピュータを再起動してみます。
- Â 上記のいずれの方法でも問題が解決しない場合は、iPod ソフトウェアを復元する必要がある可 能性があります。26 ページの「iPod shuffle [ソフトウェアをアップデートする/復元する」](#page-25-0)を 参照してください。
- Â iPod shuffle を復元しても問題が解決しない場合は、iPod shuffle は修理が必要な可能性があ ります。修理は、iPod shuffle サービス&サポートの Web サイトで申し込めます: www.apple.com/jp/support/ipodshuffle/service

### 曲の読み込みが遅い

高速な読み込み速度を得るには、iPod shuffle をお使いのコンピュータの USB 2.0 ポートに接続 します。USB 2.0 では、USB 1.1 に比べ、かなり高速で曲やデータが読み込まれます。

## <span id="page-23-0"></span>**iPod shuffle** に曲やその他の項目を読み込めない

iPod shuffle が対 応していない形式 でその曲がエン コードされている 可能性がありま す。 iPod shuffle は次のオーディオファイルの形式に対応しています:これらはオーディオブックお よび Podcast 用の形式を含みます:

- AAC $(M4A, M4B, M4P)$  $(\text{ad} \times 320 \text{ kbps})$
- MP3 (最大 320 kbps)
- MP3 可変ビットレート (VBR)
- WAV
- AA (audible.com の format 2、3、および 4 の朗読ファイル)
- AIFF

Apple ロスレス形式を使ってエンコードした曲のサウンド品質は CD と同等ですが、使用する容 量は AIFF 形式または WAV 形式を使ってエンコードした曲の約半分で済みます。AAC 形式また は MP3 形式でエンコードした場合は、さらに少ない容量で済みます。「iTunes」を使用して CD から音楽を読み込む場合、デフォルトで AAC 形式に変換されます。

高いビットレート(Apple ロスレスなど)でエンコードされたファイルを iPod shuffle に読み込 むときに、自動的に 128 kbps の AAC ファイルに変換されるように iPod shuffle を設定できま す。15 ページの「iPod shuffle [により多くの曲を読み込む」](#page-14-0)を参照してください。

Windows で「iTunes」を使用する場合は、保護されていない WMA ファイルを AAC 形式また は MP3 形式に変換できます。これは、WMA 形式でエンコードされた音楽コレクションがある 場合に便利です。

iPod shuffle は、Apple ロスレス、WMA、MPEG Layer 1、MPEG Layer 2 のオーディオファイ ル、または audible.com の format 1 には対応していません。

「iTunes」に iPod shuffle が対応していない曲がある場合は、iPod shuffle が対応している形式 に変換できます。詳しくは、「iTunes ヘルプ」を参照してください。

### オーディオブックのチャプタが順序通りに再生されない

- Â オーディオブックのチャプタが順序通りに再生されるように、iPod shuffle のシャッフルス イッチがリピート(◯)の位置にあることを確認します。
- Â チャプタがiPod shuffleに順序通りに追加されていない場合は、iPod shuffleをコンピュータに 接続し、「iTunes」でトラックを正しく並べ替えます。15 [ページの「](#page-14-1)iPod shuffle 上の曲の順 [序を並べ替える」](#page-14-1)を参照してください。

### <span id="page-24-0"></span>システム条件を再確認したい場合

iPod shuffle を使うには、次のものが必要です:

- 次のコンピュータ構成のいずれか:
	- USB ポートを搭載した Macintosh (USB 2.0 を推奨)
	- USB ポートまたは USB カードを搭載した Windows PC (USB 2.0 を推奨)
- Â 次のオペレーティングシステムのいずれか:Mac OS X v10.3.9 以降、Windows 2000 Service Pack 4以降、もしくはWindows XP Home EditionまたはWindows XP ProfessionalのService Pack 2 以降
- インターネットアクセス (ブロードバンド接続を推奨)
- iTunes 7.0.2 以降(「iTunes」は www.apple.com/jp/ipod/start からダウンロードできます)

お使いの Windows PC に高電力型 USB ポートがない場合は、USB 2.0 カードをご購入いただい て取り付けることができます。詳しくは、www.apple.com/jp/ipodstore を参照してください。

ψ 高電力型の USB 2.0 ポート

## **iPod shuffle** を **Mac** と **Windows PC** で使う場合

iPod shuffle を別の iTunes ライブラリと同期するときは、オペレーティングシステムに関係な く、iPod shuffle 上にすでにある音楽を消去する必要があります。iPod shuffle を別のコンピュー タに、または別のユーザアカウントで使用中の同じコンピュータに接続すると、iPod shuffle を 消去して新しい iTunes ライブラリと同期するかどうかを確認するメッセージが表示されます。

ただし、iPod shuffle を Macintosh コンピュータおよび PC で外部ディスクとして使用して、オ ペレ ーテ ィン グシス テム 間で ファイ ルを 転送 するこ とは でき ます。19 [ページの第](#page-18-3) 3 章 「iPod shuffle [にファイルを保存する」](#page-18-3)を参照してください。

## <span id="page-25-1"></span><span id="page-25-0"></span>iPod shuffle ソフトウェアをアップデートする/復元する

「iTunes」を使用して、iPod shuffle ソフトウェアをアップデートする/復元することができま す。iPod shuffle をアップデートして、最新のソフトウェアをお使いいただくことをお勧めしま す。また、ソフトウェアを復元することもできます。復元した場合には、iPod shuffle は元の状 態に戻ります。

- Â アップデートを選んだ場合は、ソフトウェアがアップデートされますが、お使いの設定と曲は 影響を受けません。
- Â 復元を選んだ場合は、曲とその他のデータを含むすべてのデータが iPod shuffle から消去され ます。iPod shuffle の設定はすべて元の状態に復元されます。

**iPod shuffle** をアップデートする/復元するには:

- **1** お使いのコンピュータがインターネットに接続していることと、最新版の「iTunes」ソフトウェ アがインストールされていることを確認してください(www.apple.com/jp/ipod/start からダ ウンロードできます)。
- **2** iPod shuffle をコンピュータに接続します。
- **3** 「iTunes」のソースパネルで iPod shuffle を選択して、「設定」タブをクリックします。

「バージョン」セクションで、iPod shuffle が最新の状態か、新しいバージョンのソフトウェア が必要かを確認します。

- **4** 次のいずれかを行います:
	- Â 最新バージョンのソフトウェアをインストールする場合は、「アップデート」(Mac OS X の場 合)または「更新」(Windows の場合)をクリックします。
	- Â iPod shuffle をオリジナルの設定に戻す場合は、「復元」をクリックします。これにより、 iPod shuffleからすべてのデータが消去されます。画面の説明に従って復元操作を完了します。

# <span id="page-26-0"></span>**<sup>6</sup>** 安全にお使いいただくための注意点と 取り扱い方法

この章には、iPod shuffle の安全性および取り扱いに関する重要な情 報が記載されています。

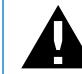

± 負傷を避けるため、iPod shuffle をお使いになる前に、以下の安全性に関する指示、 および操作方法をよくお読みください。

この iPod shuffle 機能ガイドは、いつでも参照できるように手元に置いておいてください。

## <span id="page-26-1"></span>安全性に関する重要な情報

警告:以下の安全性に関する指示を守らないと、火災、感電、その他の負傷や損害を招くおそ れがあります。

**iPod shuffle** を取り扱う:iPod shuffle を曲げたり、落としたり、ぶつけたり、穴を開けたり、 燃やしたり、開けたりしないでください。

水中や水気のある場所、湿気の多い場所を避ける:雨の中や洗面台の近くなど、液体のある場所 で iPod shuffle を使用しないでください。iPod shuffle に食べ物や液体をこぼさないよう注意し てください。iPod shuffleを濡らしてしまった場合は、すべてのケーブルを取り外し、iPod shuffle の電源を切ってから、水気を拭き取ってください。完全に乾くまで、電源は入れないでください。

**iPod shuffle** を修理する:絶対に iPod shuffle を自分で修理しないでください。iPod shuffle に は、お使いの方がご自身で修理できる部品はありません。修理に関する情報については、「iTunes」 の「ヘルプ」メニューから「iPod ヘルプ」を選択するか、 www.apple.com/jp/support/ipod/service を参照してください。iPod shuffle に内蔵されてい るバッテリーは、お使いの方ご自身では交換できません。バッテリーについて詳しくは、 www.apple.com/jp/batteries を参照してください。

## <span id="page-27-0"></span>**iPod USB** 電源アダプタ(別売)を使用する:iPod USB 電源アダプタ

(www.apple.com/jp/ipodstore で別途購入できます)を使って iPod shuffle を充電する場合は、 コンセントに差し込む前に、電源アダプタが完全に組み立てられていることを確認してくださ い。確認後、iPod USB 電源アダプタをコンセントにしっかりと差し込んでください。濡れた手 で iPod USB 電源アダプタを抜き差ししないでください。また、iPod shuffle を充電するときは、 アップルの iPod USB 電源アダプタ以外の電源アダプタは使用しないでください。

iPod USB 電源アダプタは、通常の使用中でも熱くなることがあります。常に、iPod USB 電源ア ダプタの周りには十分な換気空間を設けるようにし、電源アダプタに触れる際には十分に注意し てください。

以下のいずれかの場合には、iPod USB 電源アダプタをコンセントから抜いてください:

- Â 電源コードまたはプラグが擦り切れたり損傷したりした場合。
- Â アダプタが、雨または過度の湿気にさらされた場合。
- Â アダプタのケースが損傷した場合。
- Â アダプタを修理する必要があると思われる場合。
- Â アダプタを清掃する場合。

<span id="page-27-1"></span>**聴覚の損傷を避ける:**ハンズフリーヘッドセットやヘッドフォンを大音量で使用すると、聴覚を 損なうおそれがあります。音量は適切なレベルに設定してください。大音量で再生を続けている と、耳が慣れ、通常の音量のように聴こえることがありますが、聴覚が損なわれている可能性が あります。耳鳴りがする場合や話がよく聞こえない場合は、聴くのを中止して、聴力検査を受け てください。音量が大きい程、聴覚に影響を受けるまでの時間が早くなります。聴覚の専門家は、 次のような方法で聴覚を保護することを勧めています:

- Â 大音量でハンズフリーヘッドセットやヘッドフォンを使用する時間を制限します。
- Â 周囲の騒音を遮断する目的で音量を上げることを避けます。
- Â 近くで人が話す声が聞こえない場合には、音量を下げます。

iPod shuffle の音量制限を設定する方法については、17 [ページの「音量制限を設定する」](#page-16-1)を参照 してください。

ヘッドフォンを安全に使用する:乗り物を運転しながらのヘッドフォンの使用は、大変危険です。 自動車の運転中は特に注意してください。乗り物の運転やその他注意が必要な作業を行っている ときに、iPod shuffle の再生によって注意力が妨げられると感じたときは、再生を中止してくだ さい。

## <span id="page-28-0"></span>取り扱いに関する重要な情報

注意:以下の取り扱いに関する指示を守らないと、iPod shuffle またはその他の部品の損傷を 招くおそれがあります。

**iPod shuffle** を持ち運ぶ:iPod shuffle には、精密部品が内蔵されています。iPod shuffle を曲 げたり、落としたり、ぶつけたりしないように注意してください。

コネクタとポートを使用する:コネクタは、ポートに無理に押し込まないでください。ポートに 障害物がないか確認してください。コネクタとポートを簡単に接続できない場合は、それらの形 状が一致していない可能性があります。コネクタとポートの形状が一致していることを確認し、 ポートに対して正しい向きでコネクタを差し込んでください。

**適切な温度の範囲内で iPod shuffle を扱う:iPod shuffle は、温度が 0°C ~35°C(32°F ~** 95°F)に保たれた場所で使用してください。低温の状態では、iPod の再生時間が一時的に短く なることがあります。

iPod shuffle は、温度が -20°C ~ 45°C(-4°F ~ 113°F)に保たれた場所に保管してくださ い。駐車した車の中の温度はこの範囲を超えることがあるので、iPod shuffle を車の中に置いた ままにしないでください。

iPod shuffle の使用中またはバッテリーの充電中は、iPod shuffle がやや熱を持ちますが、これ は異常ではありません。iPod shuffle の外装には、装置内部の熱を外部の空気で冷却する機能が あります。

**iPod shuffle** の外側を清掃する:iPod shuffle を清掃するときは、Dock から取り出し、 iPod shuffle の電源を切ってください。その後、柔らかくけば立たない布を水で湿らせて使用し てください。開口部に水が入らないように注意してください。iPod shuffle を清掃するために、 窓ガラス用洗剤、家庭用洗剤、スプレー式の液体クリーナー、有機溶剤、アルコール、アンモニ ア、研磨剤は使用しないでください。

**iPod shuffle** を適切に廃棄する:iPod shuffle の適切な廃棄方法、およびその他の法規制の順守 に関する重要な情報については、31 [ページの「法規制の順守に関する情報」](#page-30-0)を参照してください。

# <span id="page-29-0"></span>**<sup>7</sup>** その他の情報、サービス、サポート

# オンスクリーンヘルプおよびインターネットで、iPod shuffle の詳し い使いかたを調べることができます。

**7**

次の表には、iPod 関連のソフトウェアとサービスに関する情報の参照先をまとめてあります。

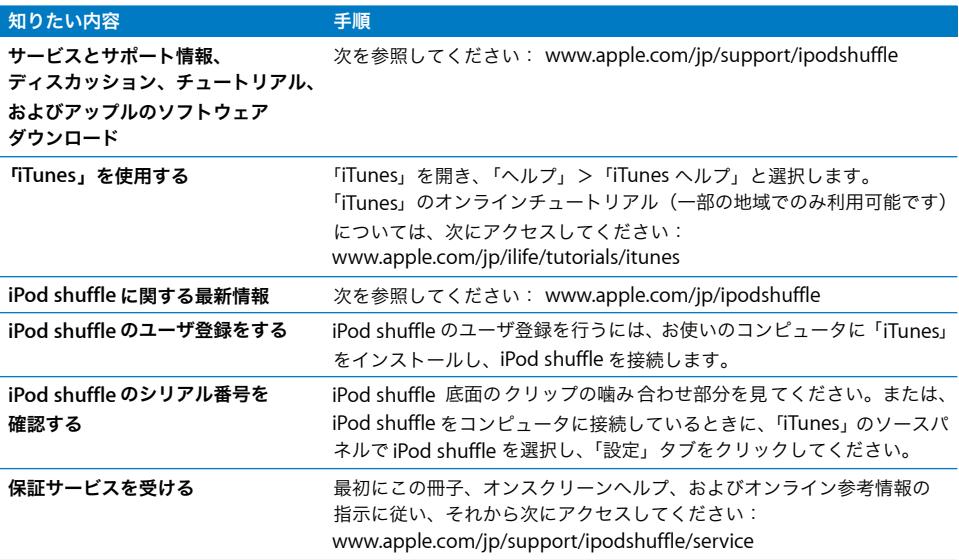

## <span id="page-30-0"></span>法規制の順守に関する情報

#### **FCC Compliance Statement**

This device complies with part 15 of the FCC rules. Operation is subject to the following two conditions: (1) This device may not cause harmful interference, and (2) this device must accept any interference received, including interference that may cause undesired operation. See instructions if interference to radio or television reception is suspected.

#### **Radio and Television Interference**

This computer equipment generates, uses, and can radiate radio-frequency energy. If it is not installed and used properly—that is, in strict accordance with Apple's instructions—it may cause interference with radio and television reception.

This equipment has been tested and found to comply with the limits for a Class B digital device in accordance with the specifications in Part 15 of FCC rules. These specifications are designed to provide reasonable protection against such interference in a residential installation. However, there is no guarantee that interference will not occur in a particular installation.

You can determine whether your computer system is causing interference by turning it off. If the interference stops, it was probably caused by the computer or one of the peripheral devices.

If your computer system does cause interference to radio or television reception, try to correct the interference by using one or more of the following measures:

- Turn the television or radio antenna until the interference stops.
- Move the computer to one side or the other of the television or radio.
- Move the computer farther away from the television or radio.
- Plug the computer into an outlet that is on a different circuit from the television or radio. (That is, make certain the computer and the television or radio are on circuits controlled by different circuit breakers or fuses.)

If necessary, consult an Apple-authorized service provider or Apple. See the service and support information that came with your Apple product. Or, consult an experienced radio/television technician for additional suggestions.

*Important:* Changes or modifications to this product not authorized by Apple Inc. could void the EMC compliance and negate your authority to operate the product.

This product was tested for EMC compliance under conditions that included the use of Apple peripheral devices and Apple shielded cables and connectors between system components.

It is important that you use Apple peripheral devices and shielded cables and connectors between system components to reduce the possibility of causing interference to radios, television sets, and other electronic devices. You can obtain Apple peripheral devices and the proper shielded cables and connectors through an Apple Authorized Reseller. For non-Apple peripheral devices, contact the manufacturer or dealer for assistance.

*Responsible party (contact for FCC matters only):* Apple Inc. Product Compliance, 1 Infinite Loop M/S 26-A, Cupertino, CA 95014-2084, 408-974-2000.

#### **Industry Canada Statement**

This Class B device meets all requirements of the Canadian interference-causing equipment regulations.

Cet appareil numérique de la classe B respecte toutes les exigences du Règlement sur le matériel brouilleur du Canada.

## **VCCI** クラス **B** 基準について

情報処理装置等電波障害自主規制について

この装置は、情報処理装置等電波障害自主規制協議 会 (VCCI) の基準に基づくクラス B 情報技術装置で す。この装置は家庭環境で使用されることを目的と していますが、この装置がラジオやテレビジョン受 - 『様に近接して使用されると、受信障害を引き起こ すことがあります。 取扱説明書に従って正しい取扱をしてください。

#### **Korea Class B Statement**

#### B급 기기용 경고문

B급 기기 (가정용 정보통신기기) 이 기기는 가정용으로 전자파적합등록을 한 기기로서<br>주거지역에서는 물론 모든지역에서 사용할 수 있습니다

### **Russia**

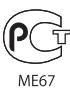

#### **European Community**

Complies with European Directives 2006/95/EEC and 89/336/EEC.

# $\epsilon$

## 廃棄とリサイクルに関する情報

iPod にはバッテリーが内蔵されています。お使いの iPod を廃棄する際は、お住まいの地域の環境法と廃棄基準に 従ってください。

アップルのリサイクルプログラムについては、次の Web サイトを参照してください: www.apple.com/jp/environment

Deutschland: Dieses Gerät enthält Batterien. Bitte nicht in den Hausmüll werfen. Entsorgen Sie dieses Gerätes am Ende seines Lebenszyklus entsprechend der maßgeblichen gesetzlichen Regelungen.

*China:*

警告: 不要刺破或焚烧。该电池不含水银。

*Nederlands:* Gebruikte batterijen kunnen worden ingeleverd bij de chemokar of in een speciale batterijcontainer voor klein chemisch afval (kca) worden gedeponeerd.

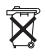

*Taiwan:* 

警告:請勿戳刺或焚燒。此電池不含汞。

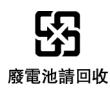

#### *European Union—Disposal Information:*

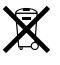

This symbol means that according to local laws and regulations your product should be disposed of separately from household waste. When this product reaches its end of life, take it to a collection point designated by local authorities. Some collection points accept products for free. The separate collection and recycling of your product at the time of disposal will help conserve natural resources and ensure that it is recycled in a manner that protects human health and the environment.

### 環境向上への取り組み

Apple Inc. では、事業活動および製品が環境に与える影響 をできる限り小さくするよう取り組んでいます。

詳しくは、次の Web サイトを参照してください: www.apple.com/jp/environment

© 2007 Apple Inc. All rights reserved. Apple、Apple ロゴ、FireWire、 iPod、iTunes、Mac、Macintosh、および Mac OS は、米国その他の国で登 録された Apple Inc. の商標です。Finder および Shuffle は、Apple Inc. の商 標です。Apple Store は、米国その他の国で登録された Apple Inc. のサービ スマークです。本書に記載のその他の社名、商品名は、各社の商標または登 録商標である場合があります。

本書に記載の他社商品名は参考を目的としたものであり、それらの製品の使 用を強制あるいは推奨するものではありません。また、Apple Inc. は他社製 品の性能または使用につきましては一切の責任を負いません。すべての同意、 契約、および保証は、ベンダーと将来のユーザとの間で直接行われるものと します。本書には正確な情報を記載するように努めました。ただし、誤植や 制作上の誤記がないことを保証するものではありません。 J019-0996/6-2007